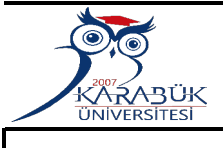

# **KARABÜK ÜNİVERSİTESİ SAĞLIK BİLİMLERİ FAKÜLTESİ**

### **DEVİR ALINAN TAŞINIRLARIN GİRİŞ İŞLEMİ İŞ AKIŞ SÜRECİ**

TKYS üzerinde kurumlar arası ve harcama birimleri arası olmak üzere iki tür devir alma işlemi yapılmaktadır.

रम्र

### Kurumlar arası Devir Alma İşlemi Adımlar :

KBS Modülü Taşınır Kayıt Kontrol Sisteminden Taşınır Mal İşlemleri-Giriş İşlemi Menüsünden Devir Alma sekmesi tıklanır. Malzeme ekle butonuna tıklanır, ekrana tanımlı malzemeler listesi gelecektir. Ekrana gelen tanımlı malzemeler listesinden girişini yapacağımız malzeme tanımı bulunur, tanımlı malzemeler listesinde bulduğumuz tanımın üstüne tıkladıktan sonra ekrana gelen malzeme giriş formuna malzemeye ait bilgilerin girişi yapılır.(Malzemenin adı,ölçü birimi, işlem miktarı, miktar, birim fiyat, ambar adı, garanti bitim tarihi) gibi.

Giriş formundaki alanlar doldurulduktan sonra kaydet butonu ile malzemeler ekleme listesine eklenmiş olur.Listeye eklenmiş malzemer istenildiğinde silinebilir veya sol baştaki düzenle butonu ile gerekli düzeltmeler yapılabilir. Malzeme ekleme işlemi bittikten sonra dayanağı belge tarihi ve numarası alanları doldurulur. (Devir alma işleminde iki kurum arasında yapılan bedelsiz devir protokolü bu işlemin dayanağı belgesidir.)

Kurum Seçiniz butonu ile açılan penceredeki sekmelerden devri yapan kurum bilgileri tek tek seçilir.

## राम्र

रम्र

Eklenmiş malzemeler listesinin alt tarafında yer alan kaydet butonuna tıklandığında hesap gurupları bazında onaysız tifler oluşacaktır. Onaysız TİF i onaylamak için Onaylama İşlemleri menüsünden TİF çeşidi sekmesinden giriş TİF leri seçilir. Listelenen TiF lerden en baştaki TİF en son düzenlenen TİF i gösterir.

TİF in listelendiği satıra tıklanır., Onaysız TİF onaylanmadan önce muhakkak rapor butonuna tıklanarak ekrana gelen döküm üzerinden gerekli kontrollerin yapılması gerekir. Bu aşamada onaysız TİF istenildiğinde silinebilir veya düzeltilebiri. Hata yoksa onayla butonu ile Giriş TİF i onaylanır.Onaysız TİF onaylndığında sistenm tarafından **onaylı taşınır işlem fişleri** menüsünün altına atılır. Onaylı Giriş TİF leri arasında bulunan devir alma TİF i seçilerek üst sekmede yer alan HYS' ye gönder. butonuna basılarak TİF ' in HYS'ye gitmesi sağlanır.

亞

#### **Harcama Birimleri Arası Devir Alma İşlemi Adımları :**

Harcama Birimleri arası devir alma TİF 'leri manuel olarak hazırlanamaz**.** Her iki harcama Birimi de aynı sistemi kullandıkları için iki birim arasındaki **d**evir alma TİF'leri otomatik olarak oluşur**. Onaysız Giriş** TİF'leri arasında **o**tomatik olarak oluşan TİF seçilir**, Düzenle &Detay Göster** butonu ile sözkonusu onaysız TİF düzeltmeye açılır.

Açılan Düzeltme formundaki ekli malzemelerin önündeki kutucuklar seçilir ve ''**Ambar Güncelle ''** butonuna tıklanır. Açılan sekmede malzemelerin kaydedileceği ambar seçimi yapılır , kaydet butonu ile yapılan **güncelleme** işlemi kaydedilir. Yapılan güncelleme işlemlerinden sonra **''onayla''** butonu ile onaysız devir alma TİF leri onaylanır**.** TİF onaylandıktan sonra numara alır ancak yeni bir sicil numarası yeni harcama biriminde de geçerli olur**.**

イト

Onaysız TİF onaylandığında sistem tarafından ''onaylı taşınır işlem fişleri '' menüsünün altına atılır. Onaylı giriş TİF leri arasında bulunan devir alma TİF' i seçilerek sekmede yer alan HYS'ye gönder butonuna basılarak TİF in HYS' ye gitmesi sağlanır.

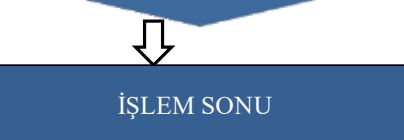